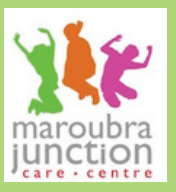

**HOW TO**

**DO IT**

rolmen

2022

It's time to re-enroll and secure your child/ren's place for 2022 at MJCC!!

# **WH AT TO DO**

To complete re-enrolment, you will need to do the following by Wednesday 22nd December 2021:

- **Register your online enrolment through SmartCentral**  checking over ALL details and make any changes if required as we need update to date and important information kept on file for your child/ren
- **Have your 2021 account paid**  up to your recent statement
- **SmartCentral Link** we will send you a re-enrol email via SmartCentral (please check your junk mail just in case)
- **SmartCentral Re-enrolment Guide** - follow the guide that we've attached, on how to complete the online form
- **Settle any outstanding account** if required

NOTE: enrolment documents don't need to be completed again as we already have them on file

## **IMPORTANT INFO MUST READ**

- We cannot provide care for any child/ren that hasn't enrolled for 2022. It's extremely important that you complete this process as we roster and meet the legal educator : child ratio for how many children are enrolled and booked in. Children will be sent to the school office and parents/caregivers contacted to collect un-enrolled children.
- New siblings will need to be enrolled for the first time if required. Best to fill out the exsiting child/ren's enrolment and then use the auto copy enrolment function within SmartCentral for the new sibling and change where required.
- CWAs (booking confirmations) will be sent out in the month of January 2022 via SmartCentral. Contact MJCC Management if you have received your CWA by Friday 29th January 2022.
- Please contact MJCC management via email for any enrollment queries and/or issues, **mjcarecentre@bigpond.com**

## Online Re-enrolment Steps

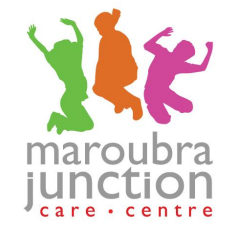

Please follow these steps to complete your child/ren's re-enrolment. If you can't progress past a step please contact the centre for further help, on 9315 5947 or micarecentre@bigpond.com.

#### **Step 1:**

− Use Google Chrome Internet browser, as it's the best compatible Internet browser to use with SmartCentral.

#### **Step 2:**

- − Open the re-enrolment email sent from SmartCentral to re-enrol to MJCC.
- − Click on the link that directs you to SmartCentral login page.

Dear Manea.

Thank you for your support of Maroubra Junction Before and After School and Vacation Care Centre. We look forward to our continued relationship with you and your family.

Please update all details for you child's enrolment including your emergency contacts from the pre filled application we have created for you.

To update your pre filled application click here

Please don't change your client ID or name.

If you would like to see our help link for online registration click here

It is time to re-enrol

Maroubra Junction BAS and Vacation Care

PO Box 423, Maroubra, NSW, 2035

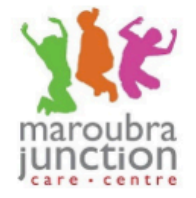

**Powered by SmartCentral** 

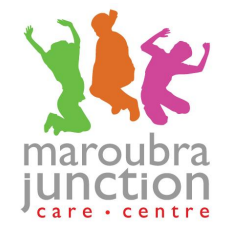

### **Step 3:**

- − Log into SmartCentral with your email and password. The password will be your mobile number unless otherwise changed.
- − The email is linked to the parent that is registered with Centrelink.

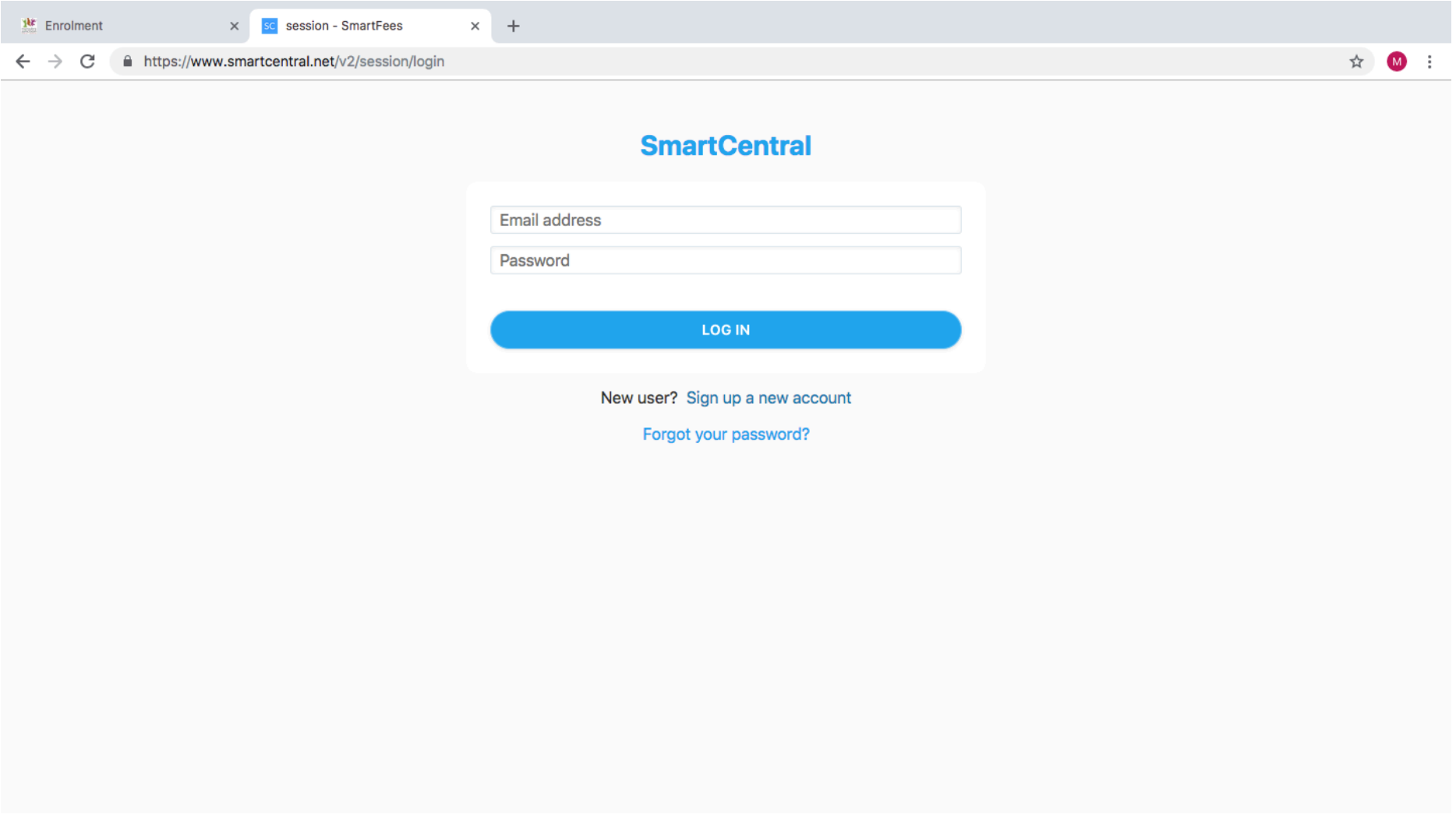

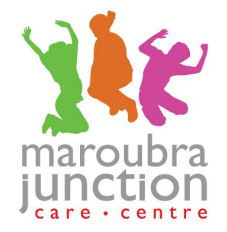

#### **Step 4:**

− Once logged in, SmartCentral takes you to their mobile view, you will need to change this to 'Desktop Version' by clicking on the 3 dots at the bottom right-hand corner of the page.

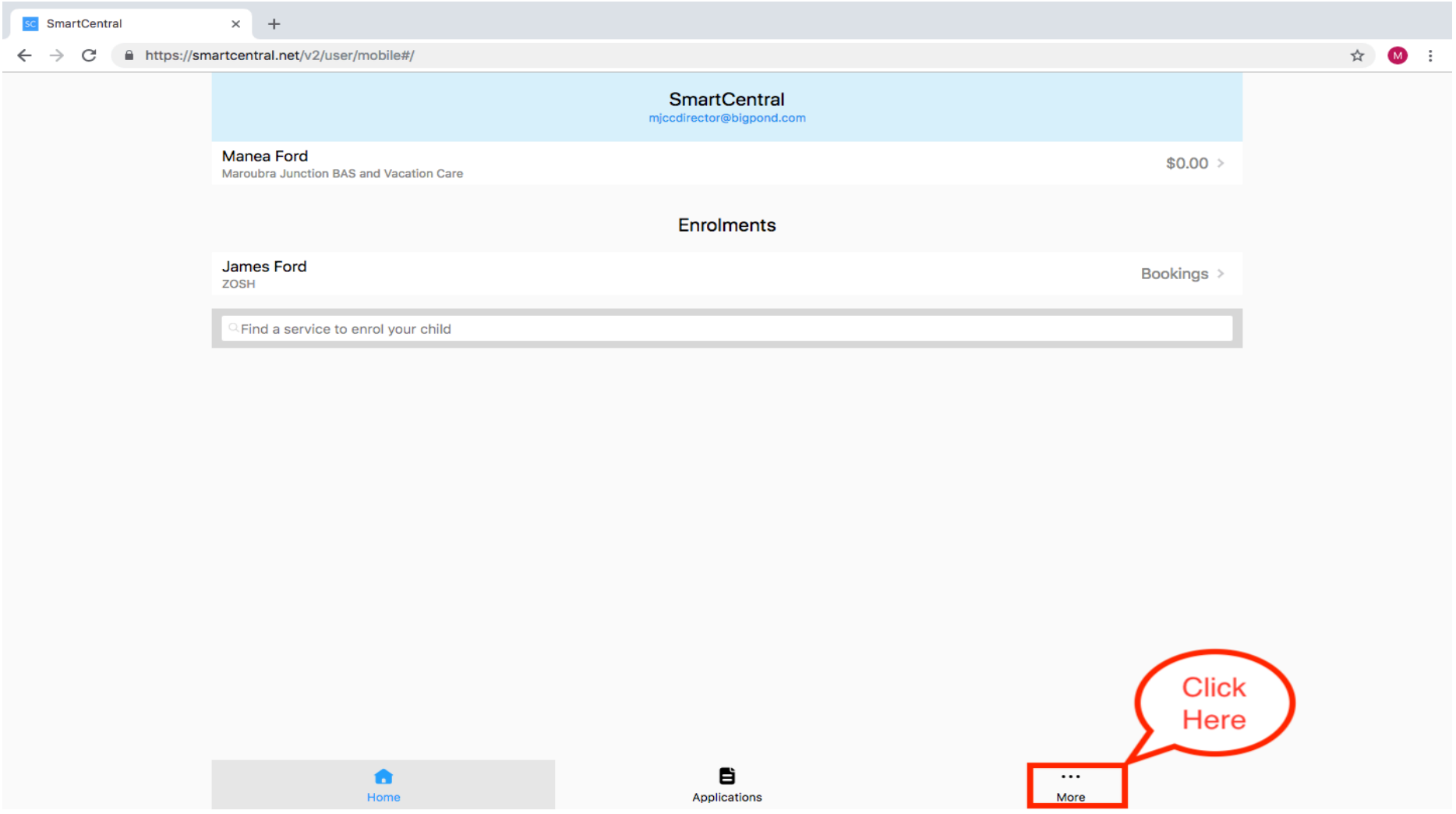

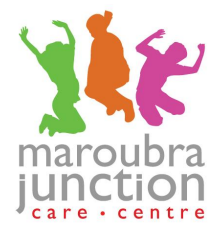

### **Step 5:**

− When the page changes please click desktop version.

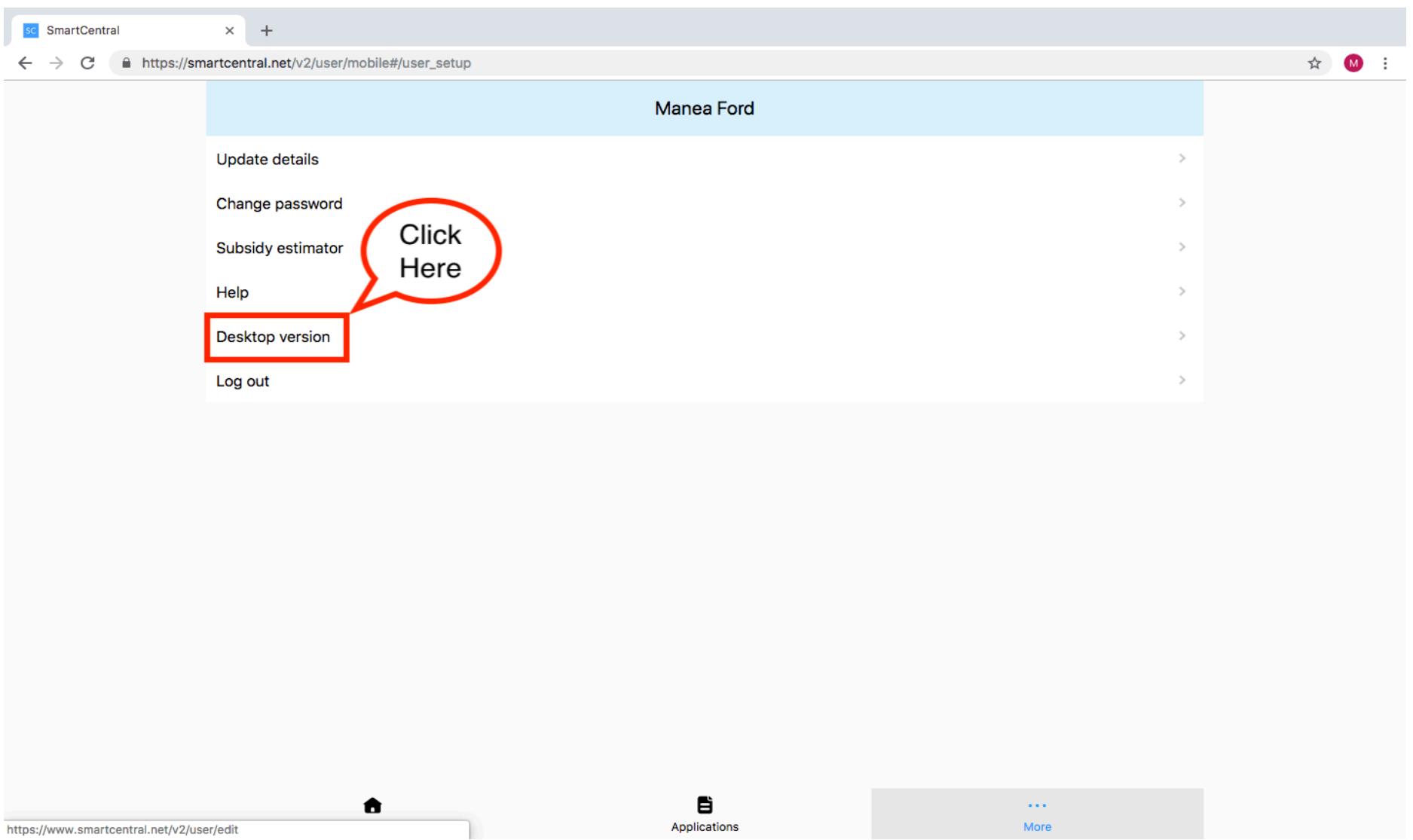

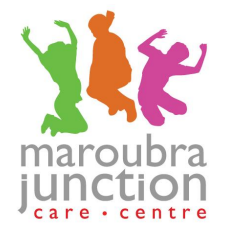

### **Step 6:**

− From your Profile page, please click on the **APPLICATIONS** page

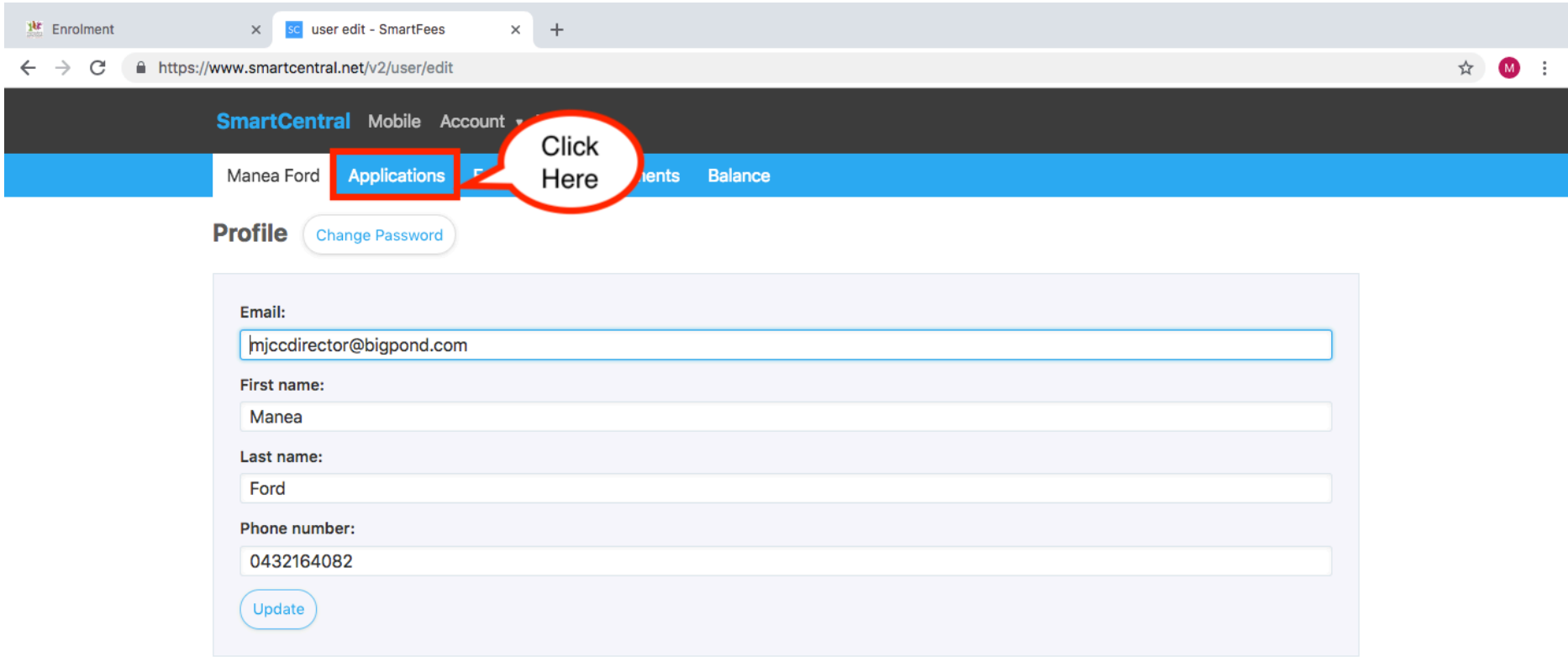

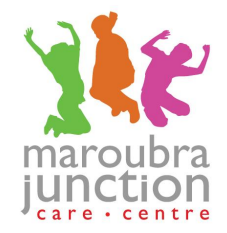

## **Step 7:**

- − On the Application page you will have your old enrolment which has been approved under the Status column.
- − Please click on the **EDIT** for the incomplete enrolment.

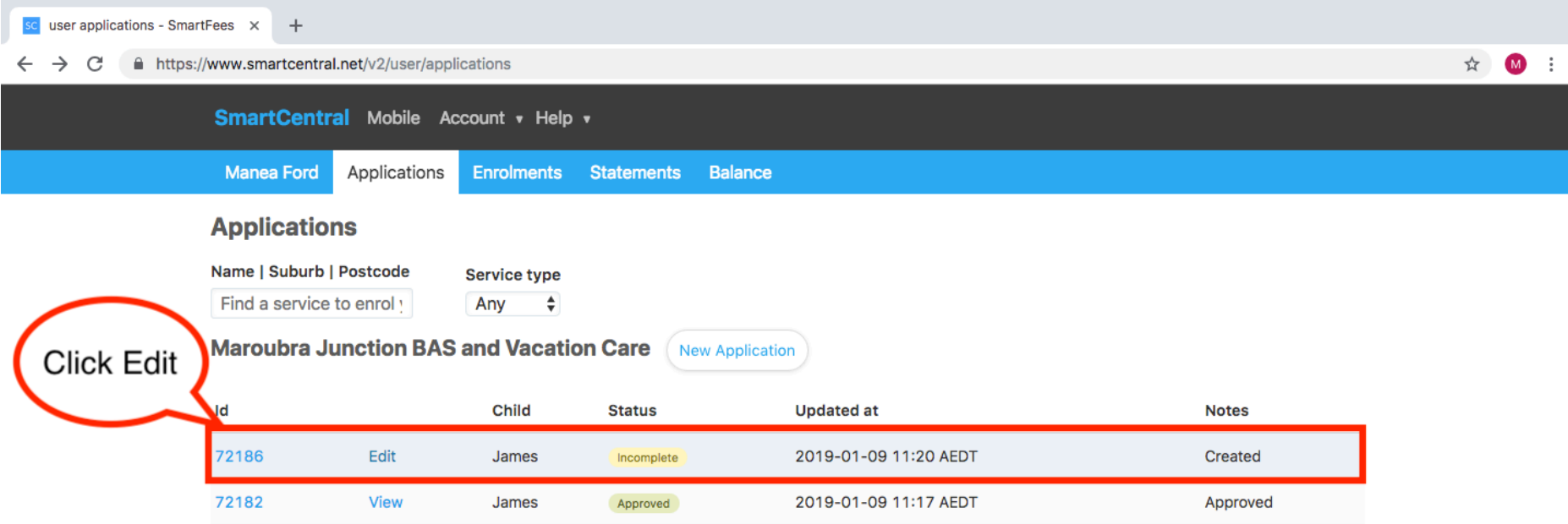

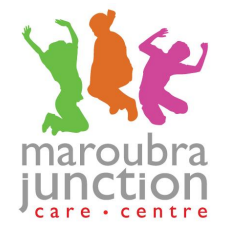

#### **Step 8:**

− To edit or update your details select any of blue words listed on the left handside of the page.

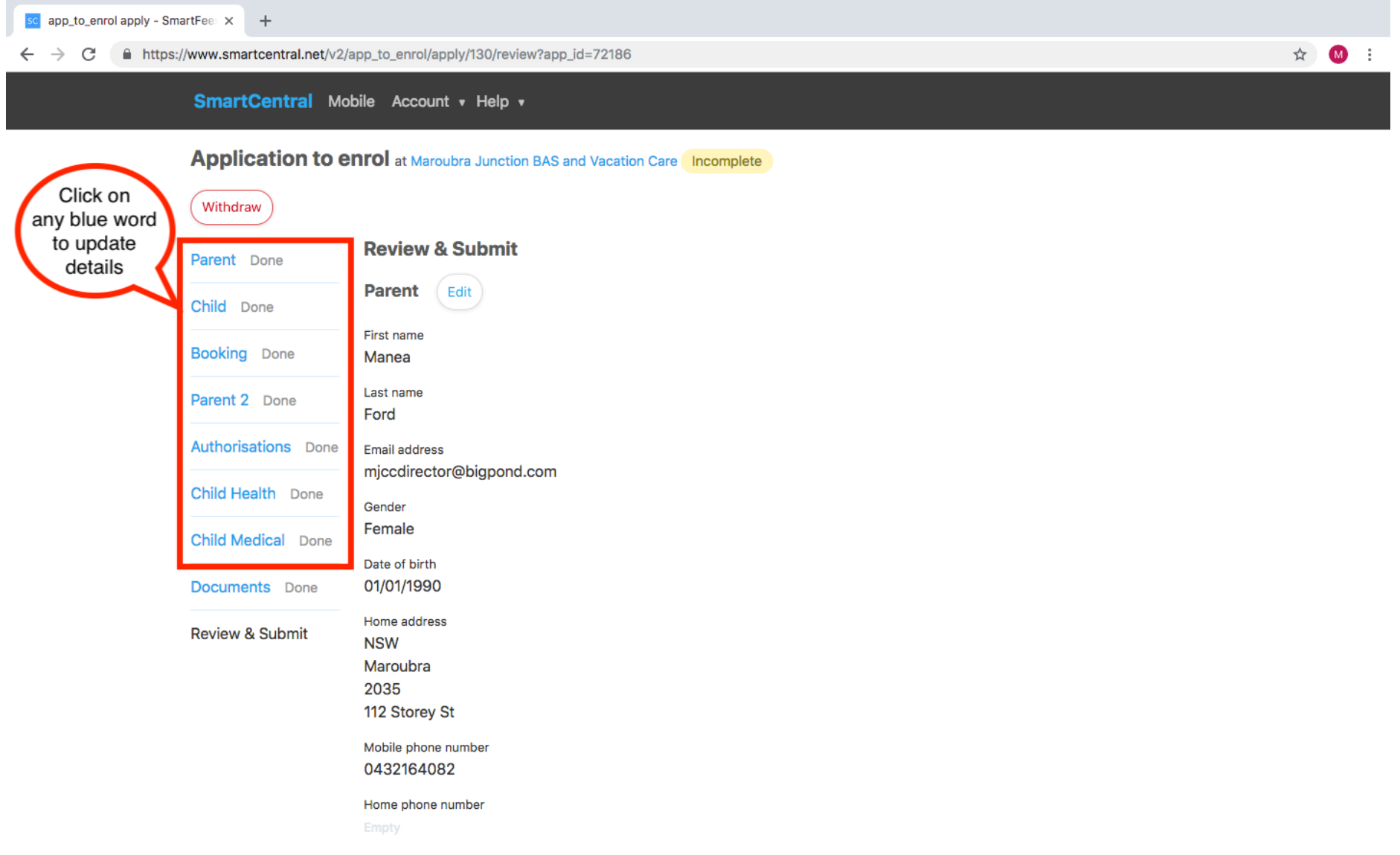

#### **Step 9:**

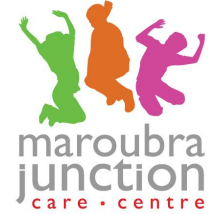

- − To complete your new 2022 bookings, you will find this section in the list on the left-hand side under **BOOKING**, click there.
- − Then select the drop down option for booking type, either regular (permanent) or casual booking.
- − Enter your start date, the first day of care for your child/ren will be starting, and the end date, the last day of care for your child/ren.
- − Then select the day/s you require for the booking.
- − Select Maroubra Junction Before and After School and Vacation Care for preferred services.
- − For the additional comment section this is where you list if you only require before school, after school or vacation bookings, if you have an alternative booking arrangements and/or the BSC and ASC days are different from each other, ie BSC for Tuesday/Thursday and ASC for Monday/Wednesday/Friday.

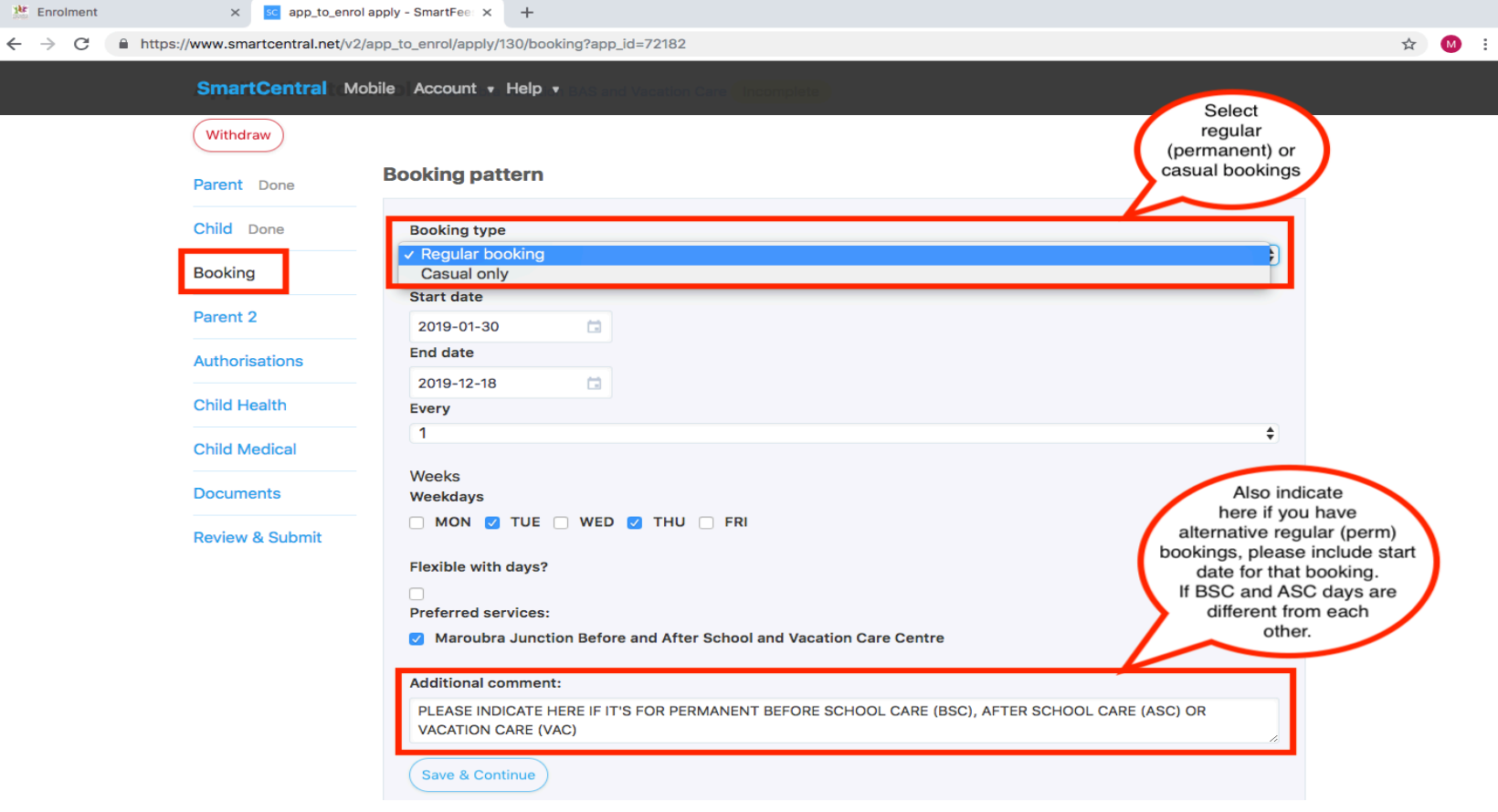

# marou

- − Once you've edited or updated your enrolment details you will need to review your details on the REVIEW & SUBMIT page listed on the top left-hand side of the page.
- − After checking all your details, make sure we've got the most up to date details, you can click on the SUBMIT button at the end of the application page.
- − You do not have to worry about uploaded enrolment documents as we've already got them on file.

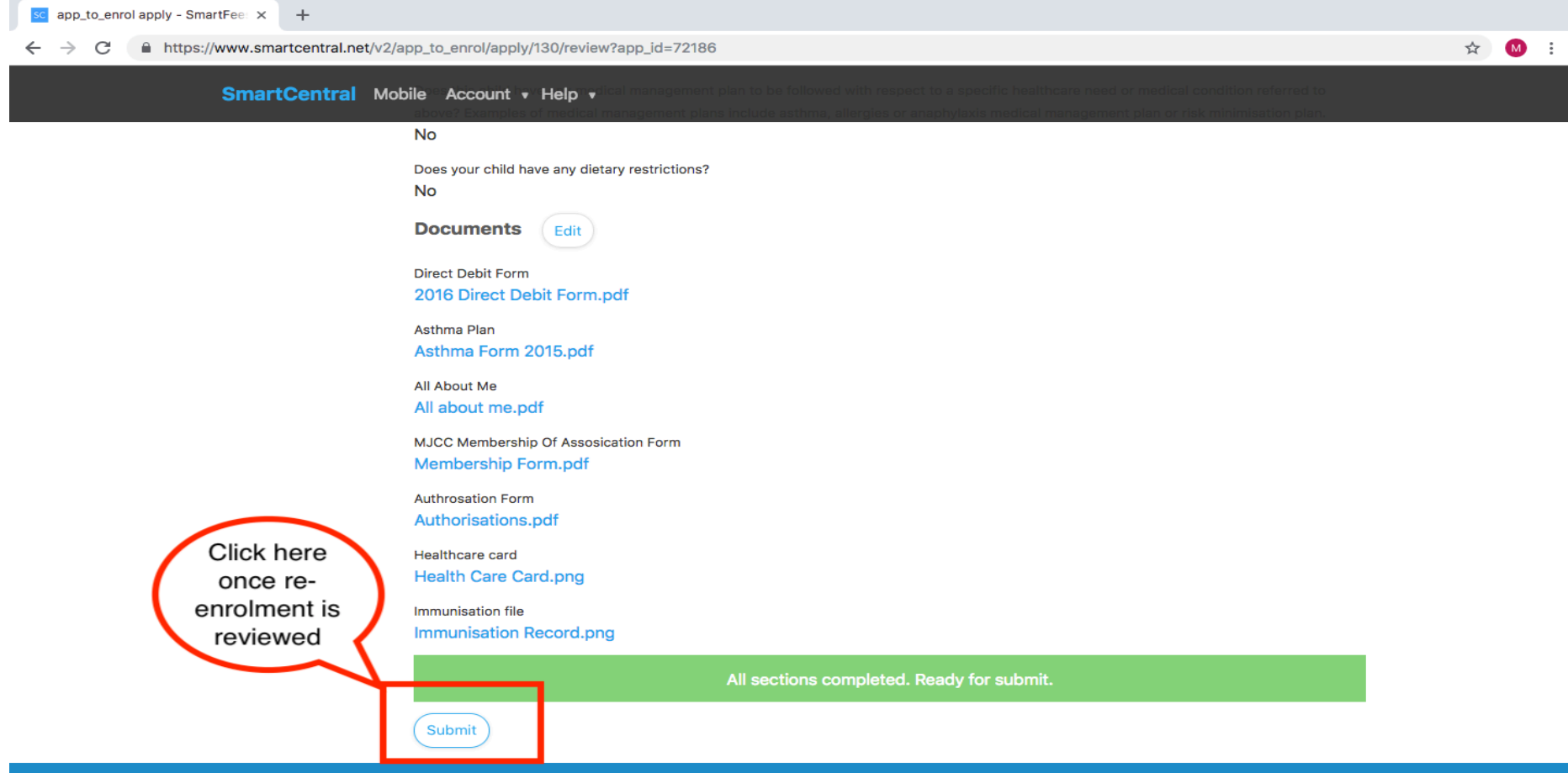

**Step 10:**